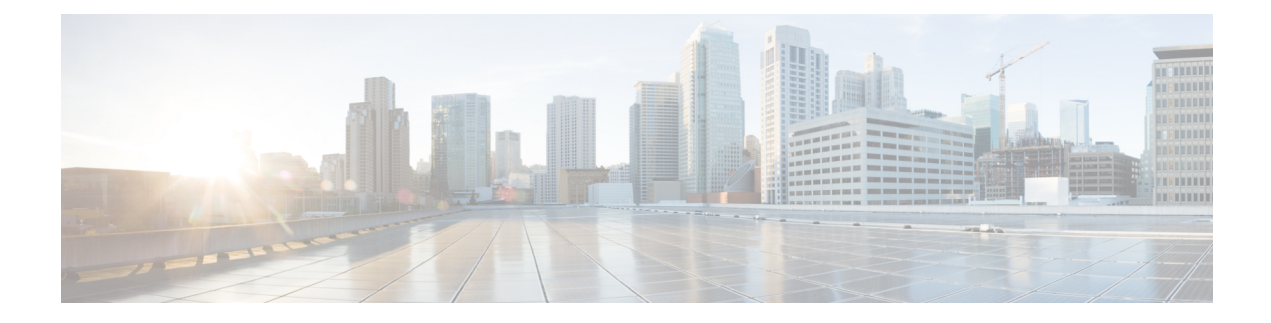

# **Workgroup Bridges**

- Cisco [Workgroup](#page-0-0) Bridges, on page 1
- [Configuring](#page-2-0) Workgroup Bridge on a WLAN, on page 3
- Verifying the Status of a [Workgroup](#page-4-0) Bridge on the Controller, on page 5
- [Configuring](#page-4-1) Access Points as Workgroup Bridge, on page 5

# <span id="page-0-0"></span>**Cisco Workgroup Bridges**

A workgroup bridge (WGB) is an Access Point (AP) mode to provide wireless connectivity to wired clients that are connected to the Ethernet port of the WGB AP. A WGB connects a wired network over a single wireless segment by learning the MAC addresses of its wired clients on the Ethernet interface and reporting them to the WLC through infrastructure AP using Internet Access Point Protocol (IAPP) messaging. The WGB establishes a single wireless connection to the root AP, which in turn, treats the WGB as a wireless client.

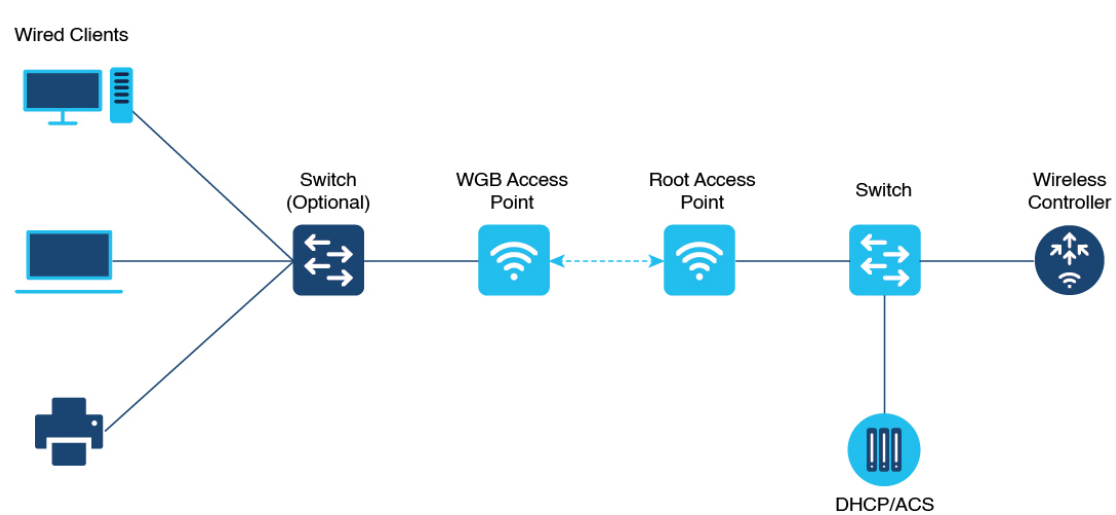

**Figure 1: Example of <sup>a</sup> WGB**

The following features are supported for use with a WGB:

/TFTP/FTP

357624

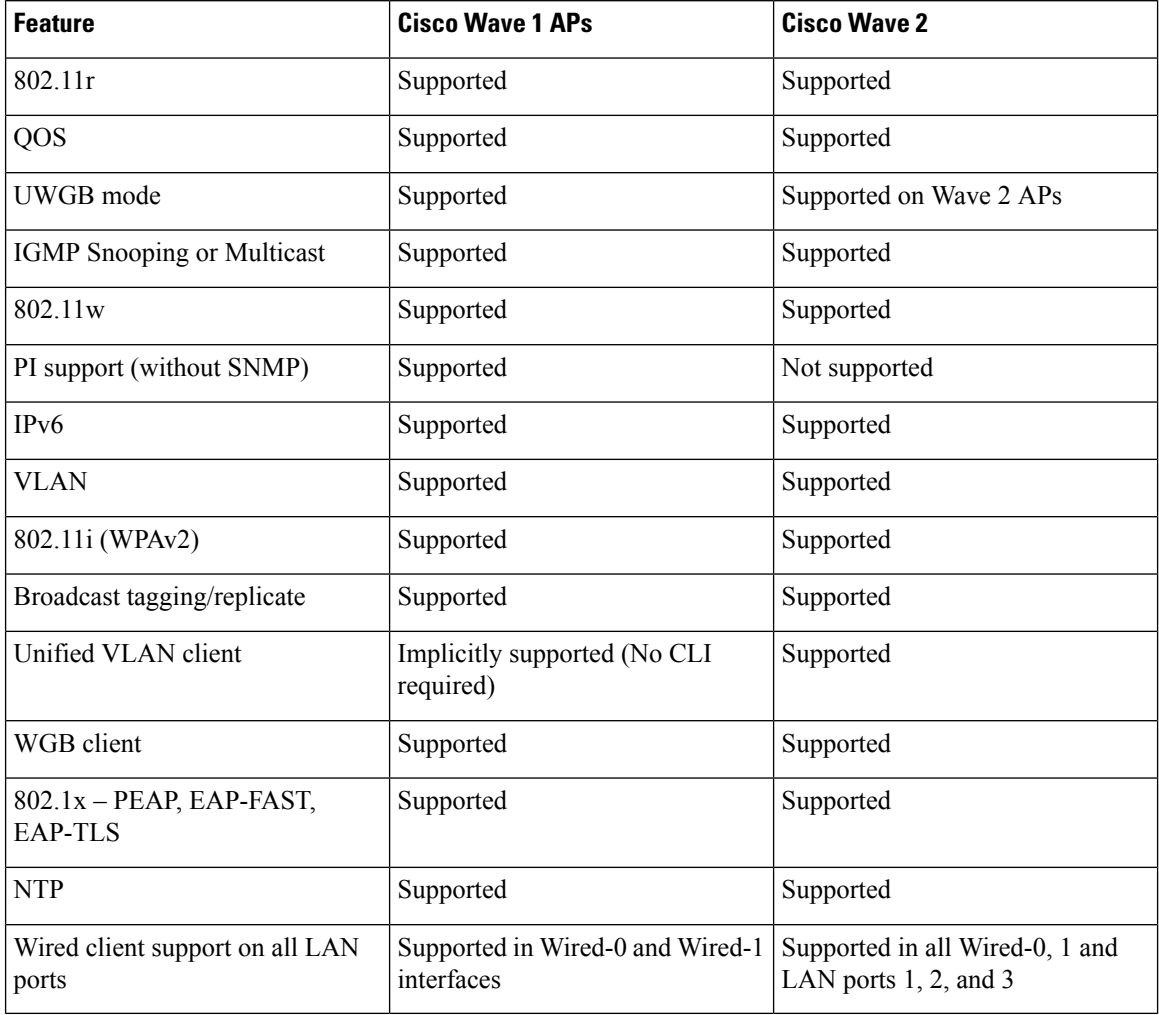

#### **Table 1: WGB Feature Matrix**

The following table shows the supported and unsupported authentication and switching modes for Cisco APs when connecting to a WGB.

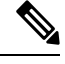

**Note** Workgroup Bridge mode is supported on the WiFi6 Pluggable Module from Cisco IOS XE Bengaluru 17.6.1.

#### **Table 2: Supported Access Points and Requirements**

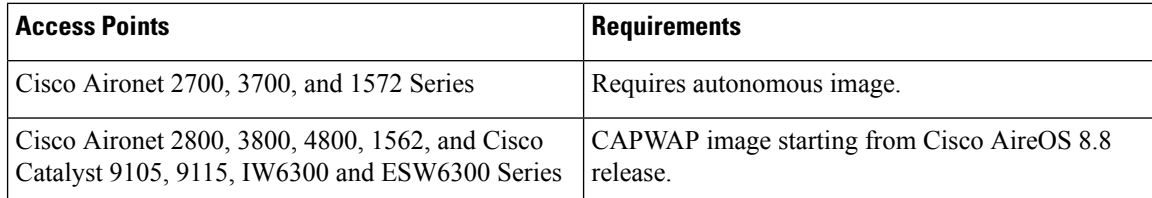

Ш

#### **Table 3: WGB Support on APs**

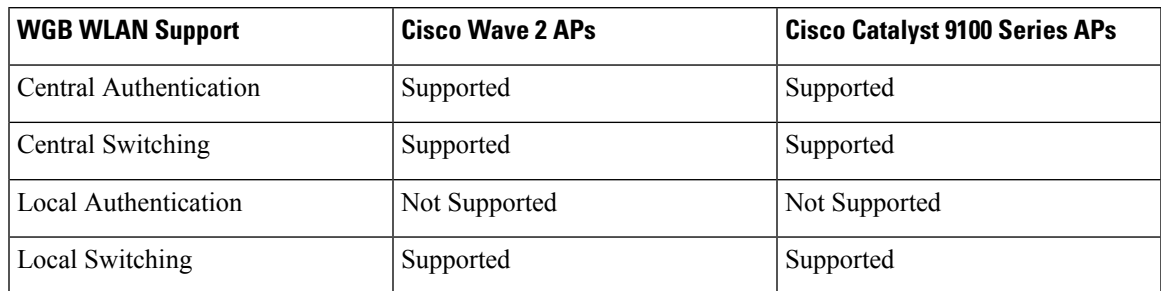

- MAC filtering is not supported for wired clients.
- Idle timeout is not supported for both WGB and wired clients.
- Session timeout is not applicable for wired clients.
- Web authentication is not supported.
- WGB supports only up to 20 clients.
- If you want to use a chain of certificates, copy all the CA certificates to a file and install it under a trust point on the WGB, else server certificate validation may fail.
- Wired clients connected to the WGB are not authenticated forsecurity. Instead, the WGB is authenticated against the access point to which it associates. Therefore, we recommend that you physically secure the wired side of the WGB.
- Wired clients connected to a WGB inherit the WGB's QoS and AAA override attributes.
- To enable the WGB to communicate with the root AP, create a WLAN and make sure that Aironet IE is enabled under the Advanced settings.

# <span id="page-2-0"></span>**Configuring Workgroup Bridge on a WLAN**

Follow the procedure given below to configure a WGB on a WLAN:

For WGB to join a wireless network there are specific settings on the WLAN and on the related policy profile.

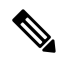

**Note** For the configuration given below, it is assumed that the WLAN security is already configured.

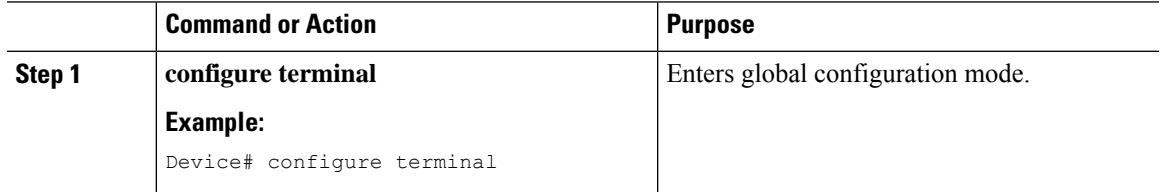

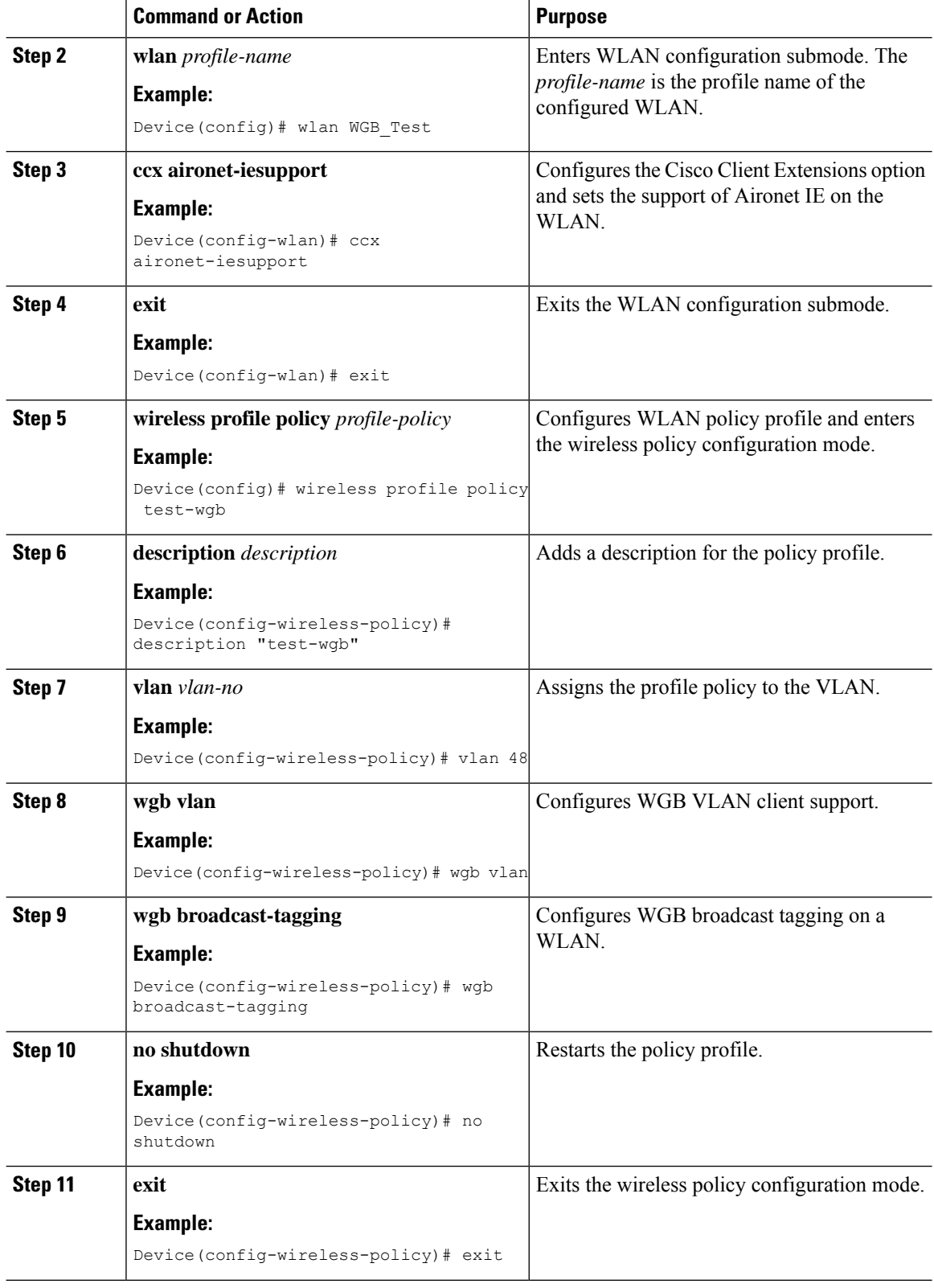

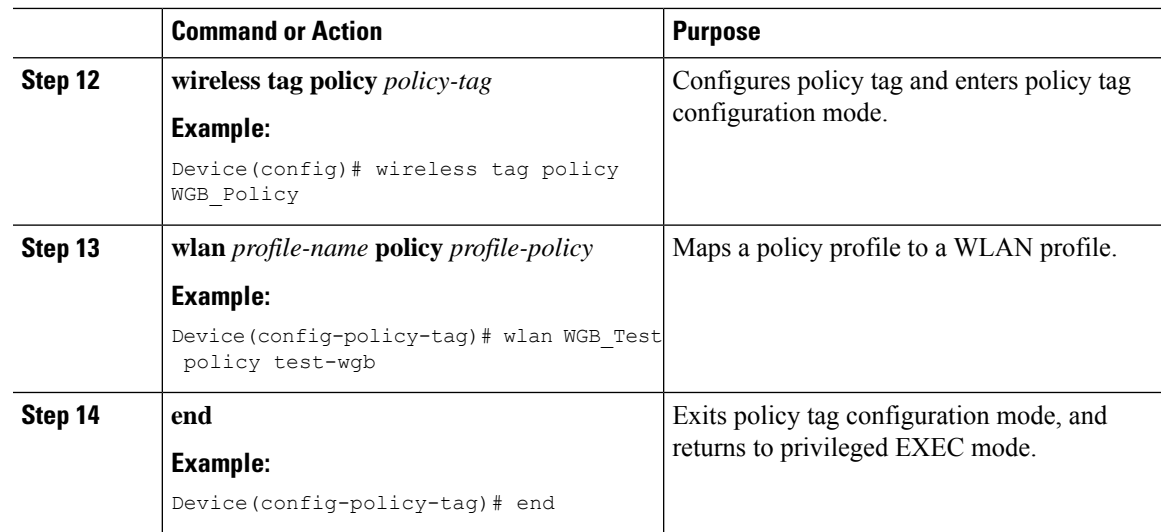

# <span id="page-4-0"></span>**Verifying the Status of a Workgroup Bridge on the Controller**

Use the following commands to verify the status of a WGB.

To display the wireless-specific configuration of active clients, use the following command:

Device# **show wireless client summary**

To display the WGBs on your network, use the following command:

Device# **show wireless wgb summary**

To display the details of wired clients that are connected to a particular WGB, use the following command: Device# **show wireless wgb mac-address 00:0d:ed:dd:25:82 detail**

# <span id="page-4-1"></span>**Configuring Access Points as Workgroup Bridge**

## **Turning Cisco Aironet 2700/3700/1572 Series AP into Autonomous Mode**

#### **Before you begin**

Download the autonomousimage for the specific access point from software.cisco.com and place it on a TFTP server.

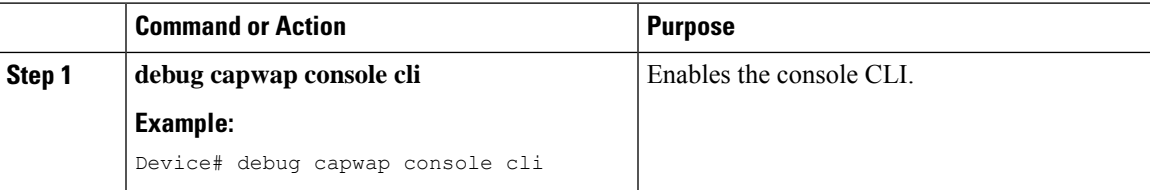

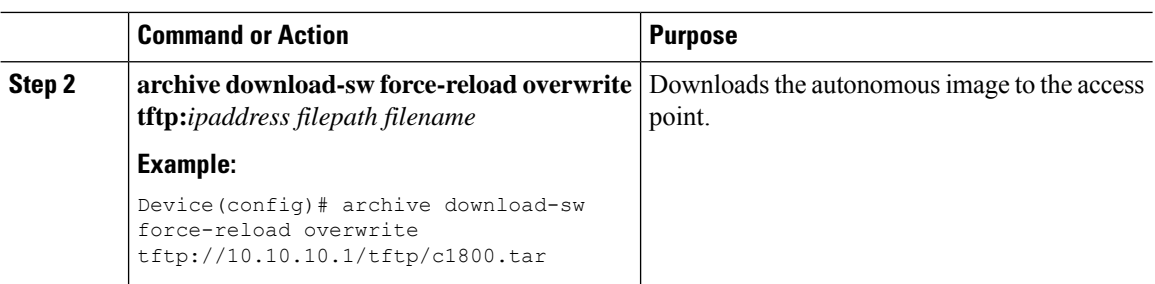

# **Configuring Cisco Wave 2 APs in Workgroup Bridge or CAPWAP AP Mode (CLI)**

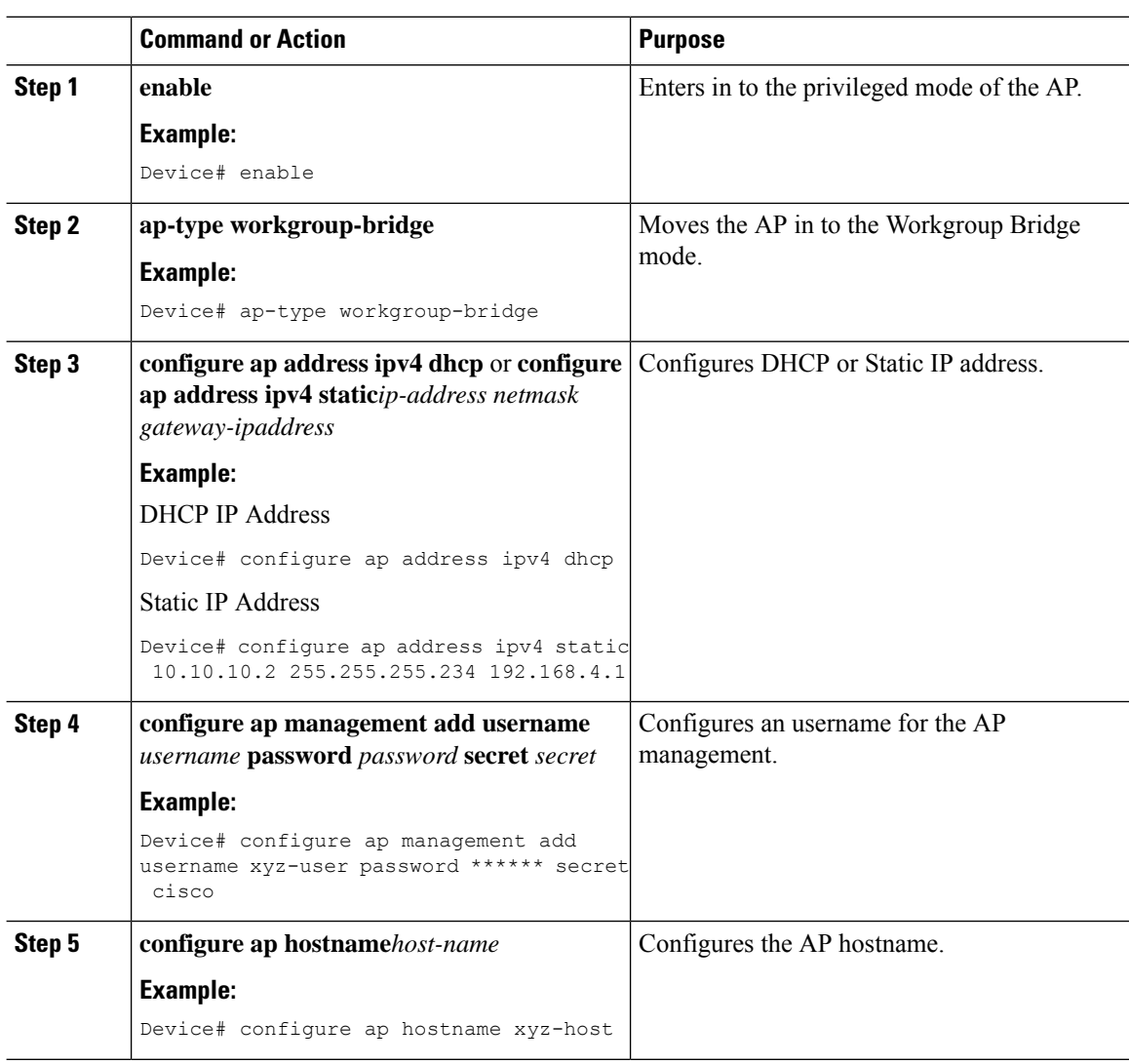

## **Configure an SSID Profile for Cisco Wave 2 APs (CLI)**

This procedure is an AP procedure. The CLIs listed in the procedure given below work only on the AP console and not on the controller.

#### **Procedure Command or Action Purpose** Choose an authentication protocol (Open, PSK, or EAP) for the SSID profile. **configure ssid-profile** *ssid-profile-name* **ssid** *radio-serv-name* **authentication** {**open** | **psk** *preshared-key* **key-management** {**dot11r** | **Step 1 wpa2** | **dot11w** |{**optional** | **required** }}| **eap profile** *eap-profile-name* **key-management** {**dot11r** | **wpa2** | **dot11w**|{**optional** | **required**}} **Example:** SSID profile with open authentication. Device# configure ssid-profile test WRT s1 authentication open SSID profile with PSK authentication. Device# configure ssid-profile test WRT s1 authentication psk 1234 key-management dot11r optional SSID profile with EAP authentication. Device# configure ssid-profile test WRT s1 authentication eap profile test2 key-management dot11r optional **configure dot11radio** *radio-interface* **mode** Attaches an SSID profile to a radio interface. **wgb ssid-profile** *profle-name* **Step 2 Example:** Device# configure dot11radio r1 mode wgb ssid-profile doc-test **configure ssid-profile** *profle-name* **delete** (Optional) Deletes an SSID profile. **Example: Step 3** Device# configure ssid-profile doc-test delete (Optional) Displays summary of configured and connected SSIDs. **show wgb ssid Example: Step 4** Device# show wgb ssid (Optional) Displays management, control, and data packet statistics. **show wgb packet statistics Example: Step 5** Device# show wgb packet statistics

#### **Workgroup Bridges**

# **Configuring a Dot1X Credential (CLI)**

### **Procedure**

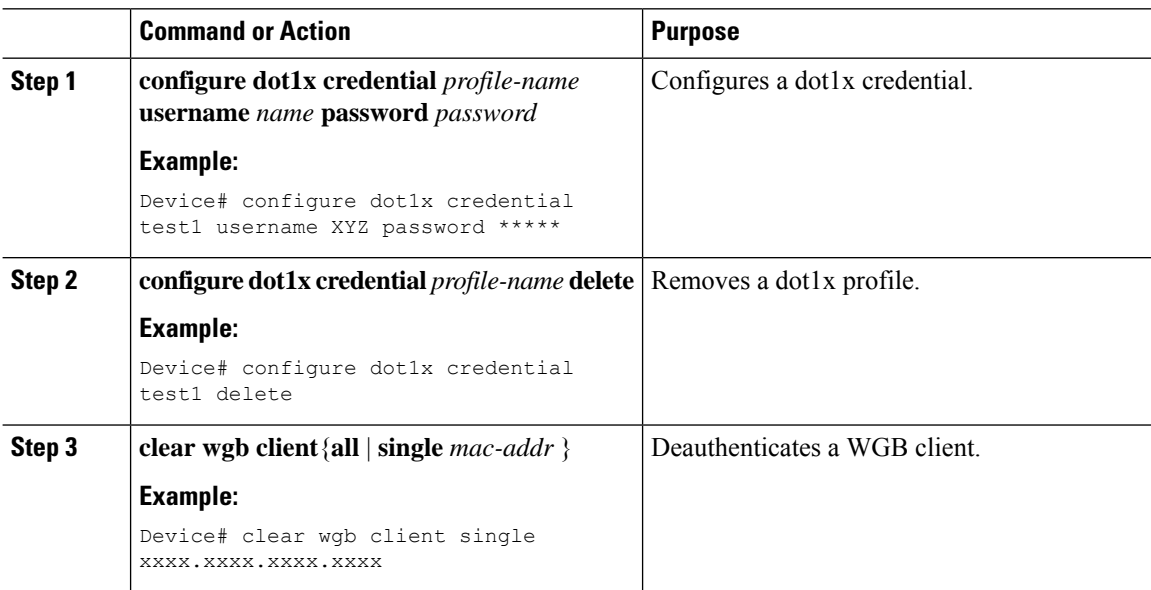

# **Configuring an EAP Profile (CLI)**

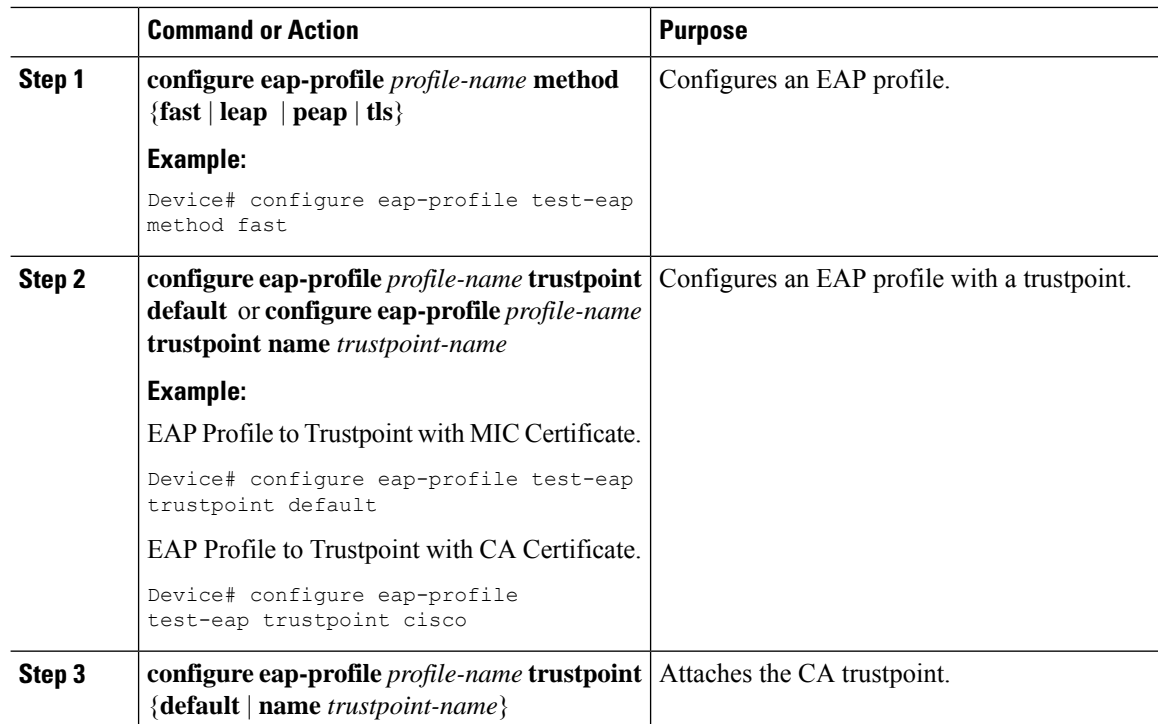

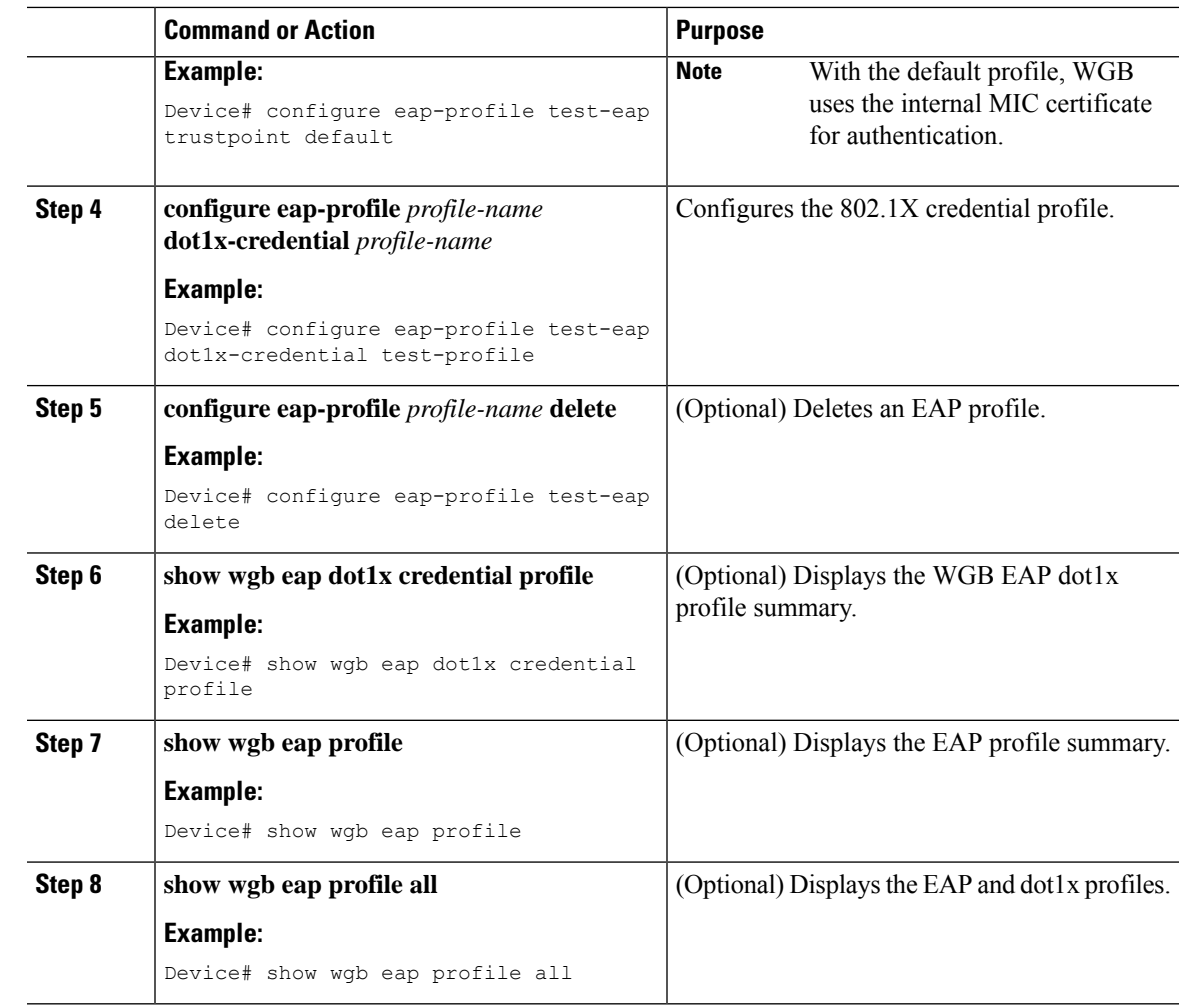

# **Configuring Manual-Enrollment of a Trustpoint for Workgroup Bridge (CLI)**

### **Procedure**

I

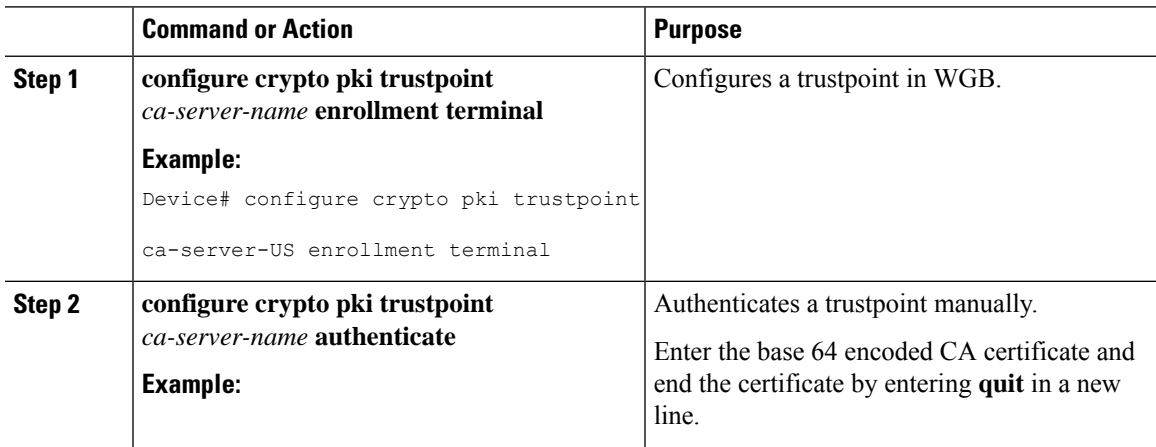

 $\mathbf I$ 

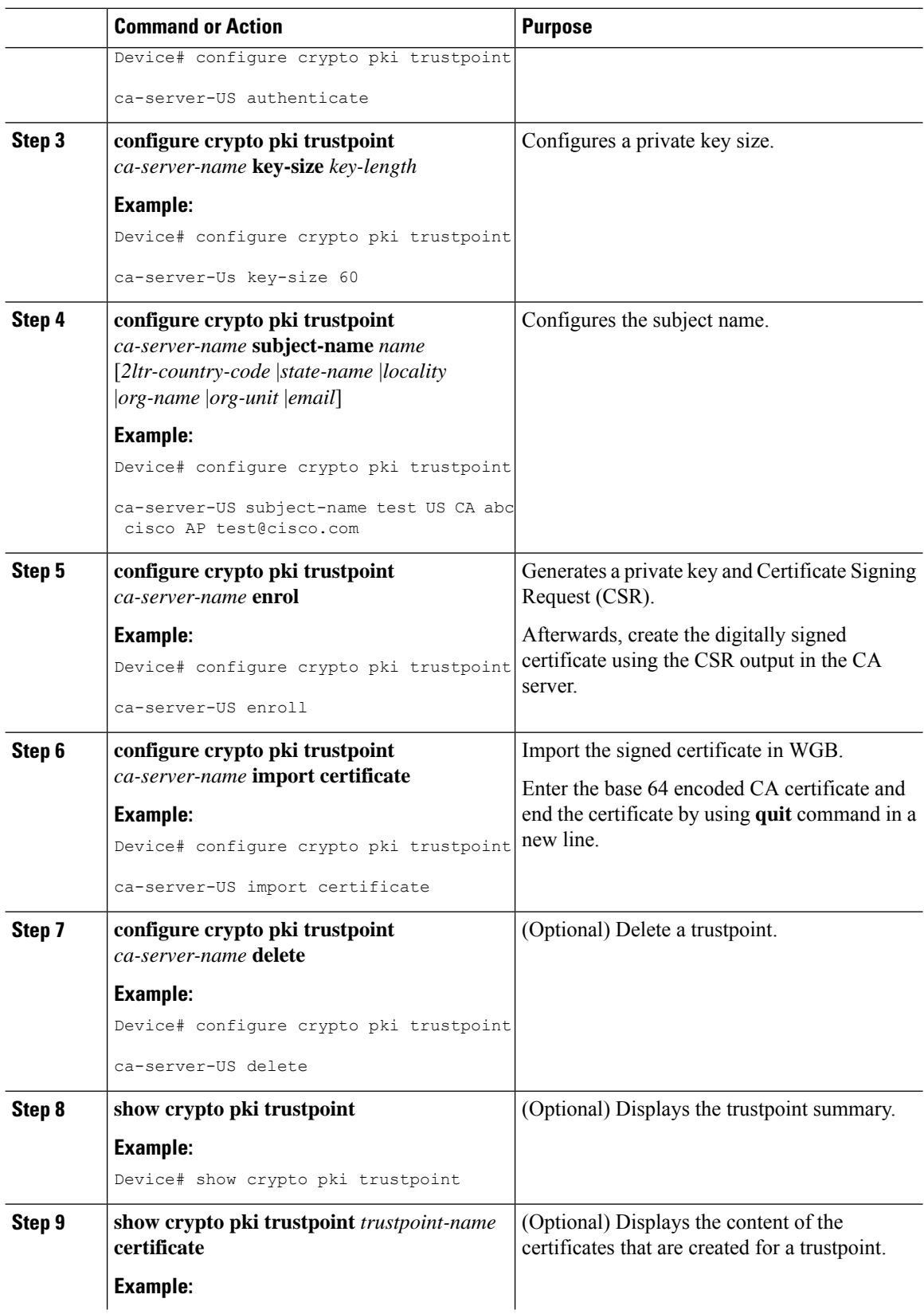

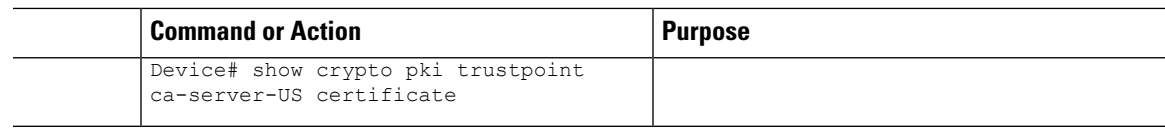

# **Configuring Auto-Enrollment of a Trustpoint for Workgroup Bridge (CLI)**

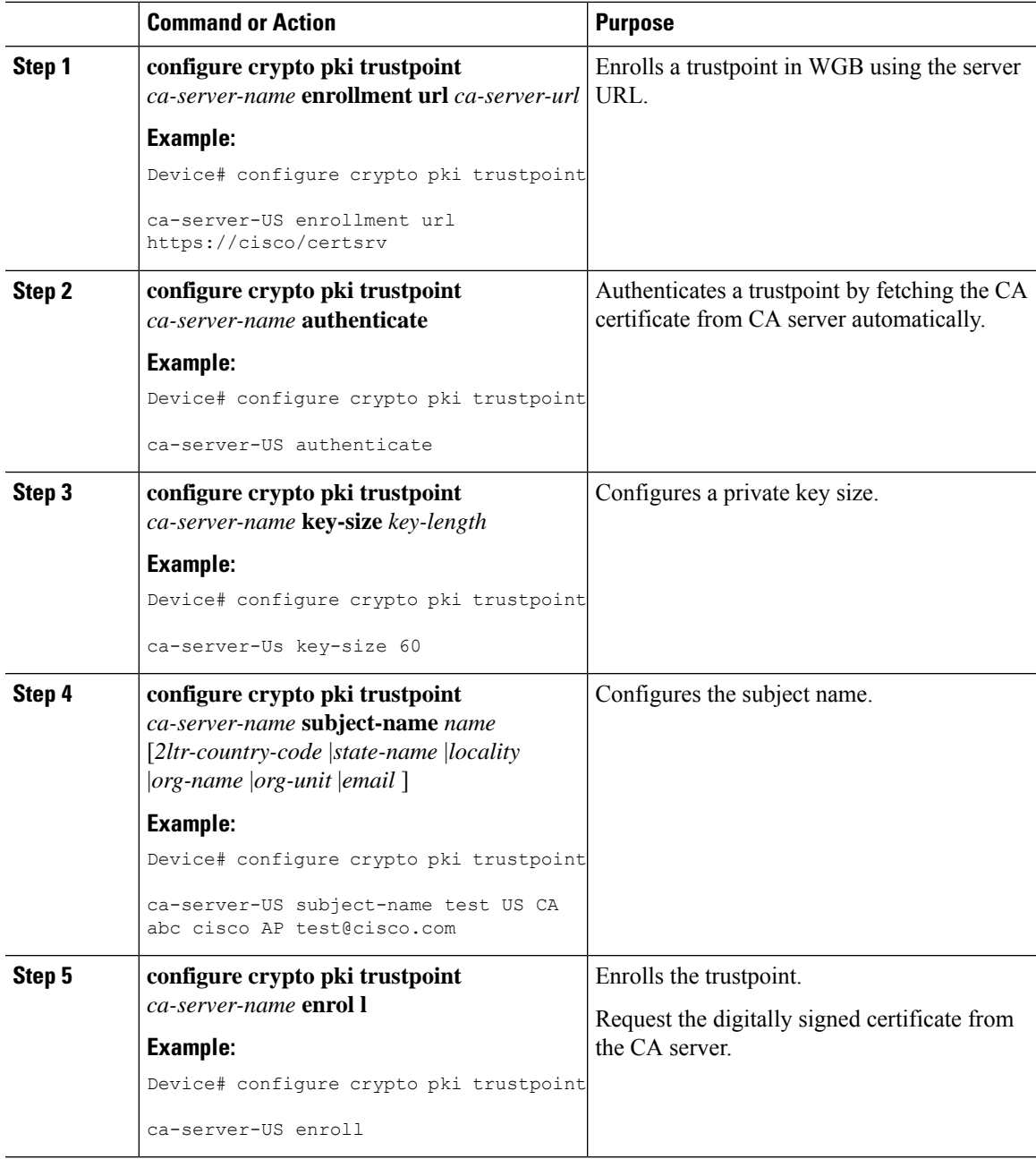

 $\mathbf l$ 

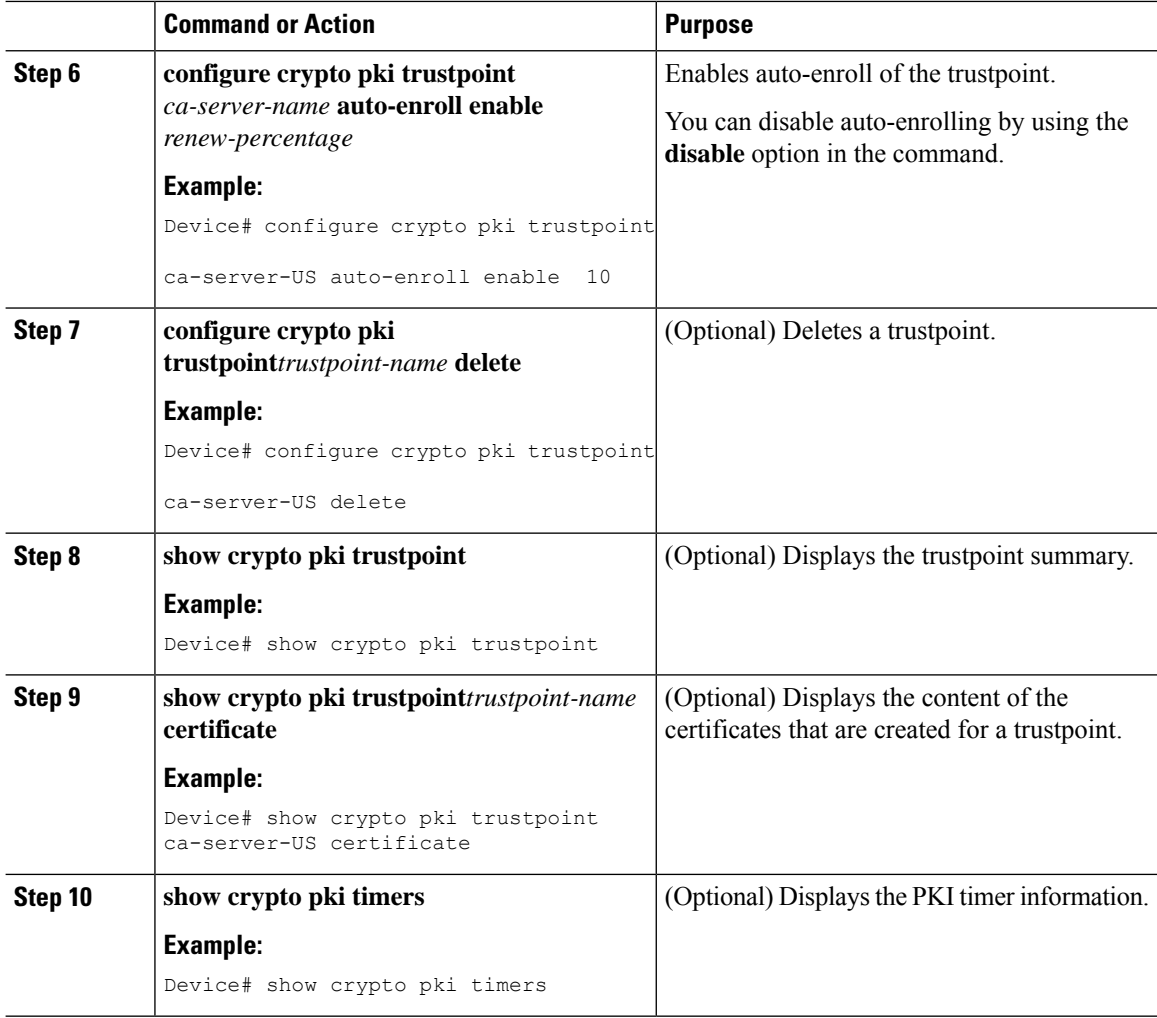

# **Configuring Manual Certificate Enrolment Using TFTP Server (CLI)**

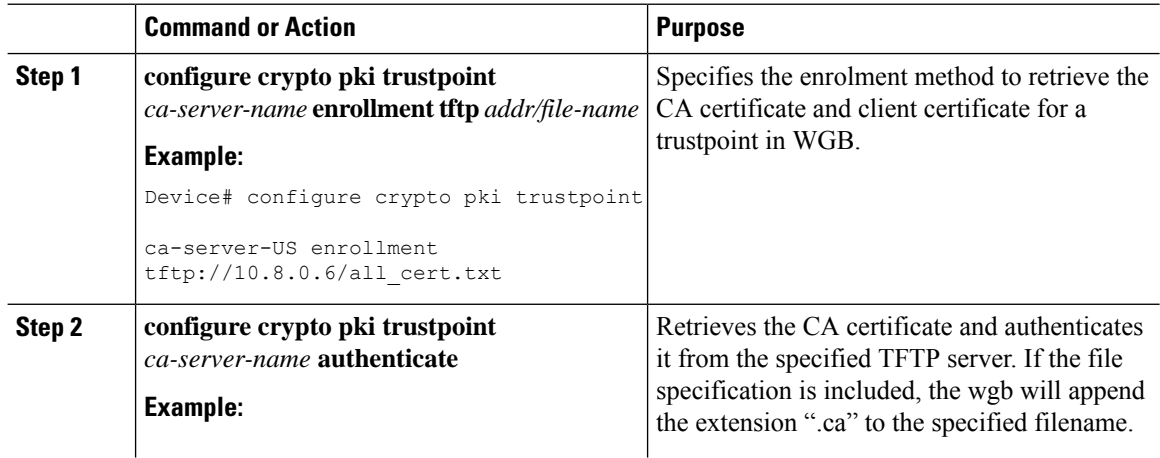

 $\mathbf l$ 

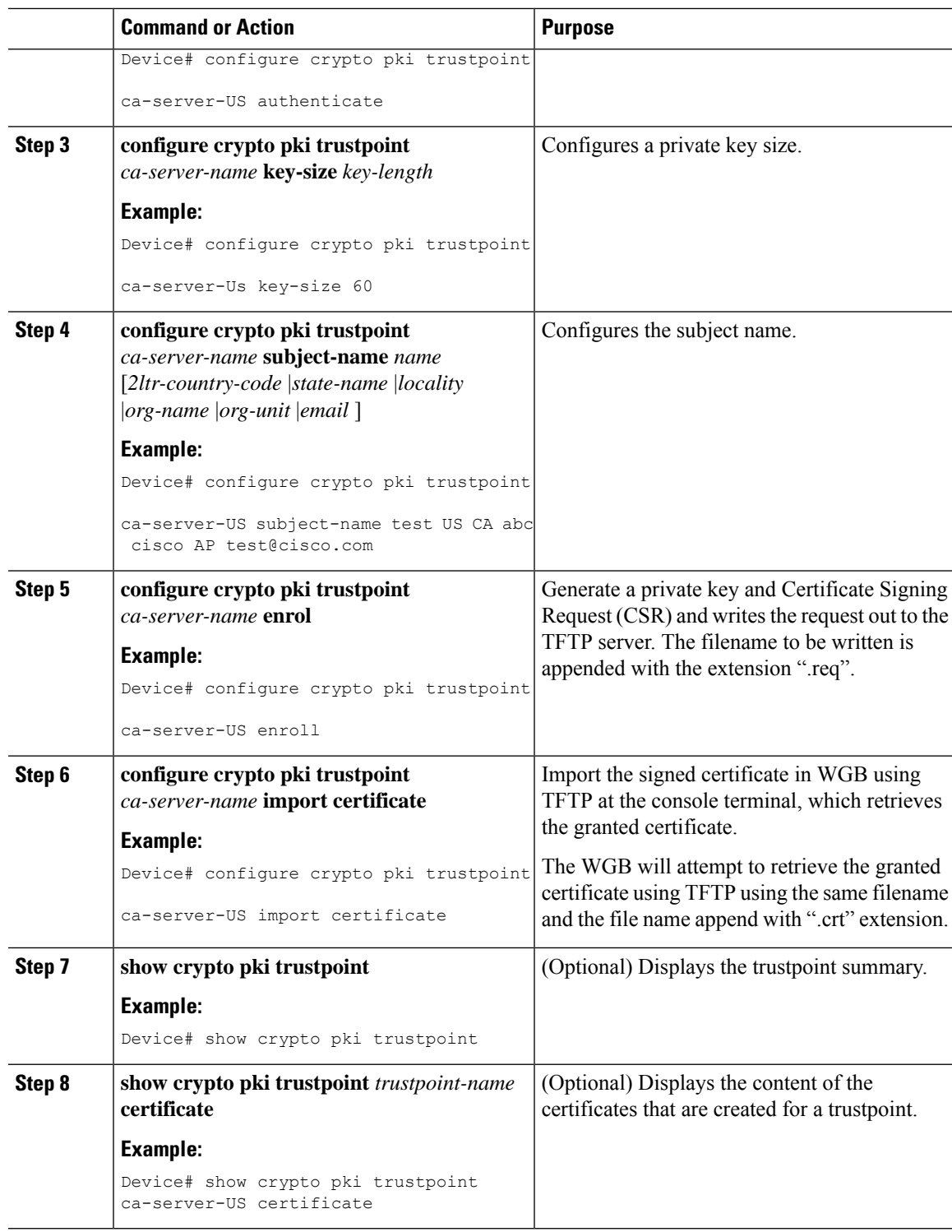

## **Importing the PKCS12 Format Certificates from the TFTP Server (CLI)**

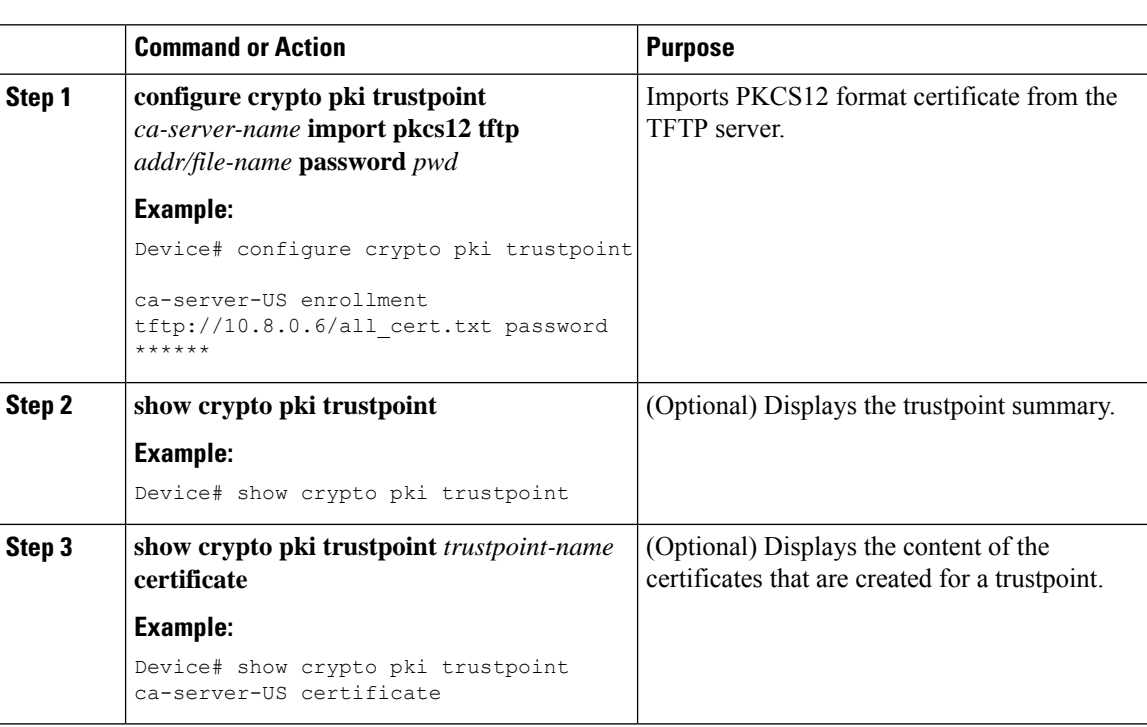

#### **Procedure**

## **Configuring Radio Interface for Workgroup Bridges (CLI)**

From the available two radio interfaces, before configuring WGB or UWGB mode on one radio interface, configure the other radio interface to root AP mode.

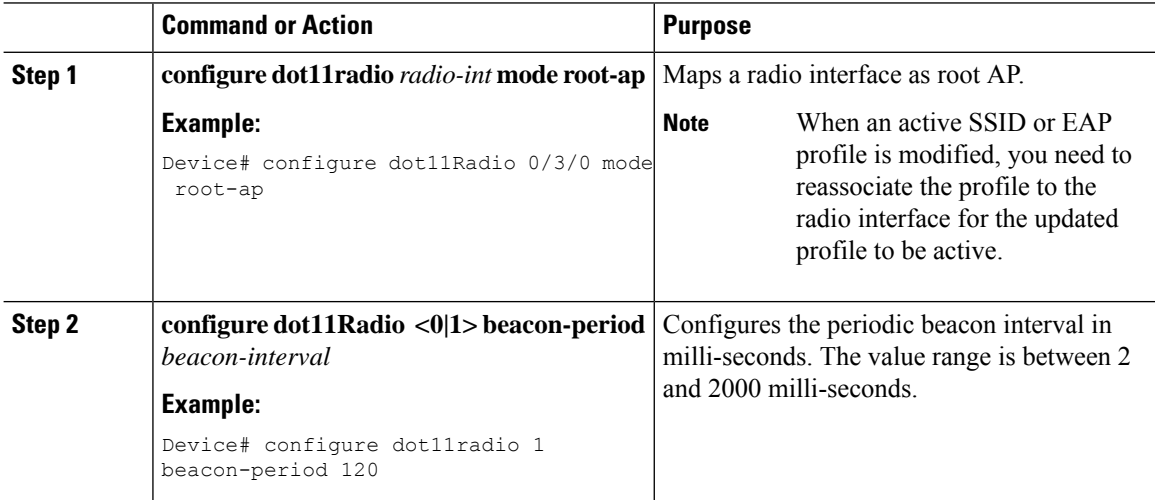

 $\mathbf{l}$ 

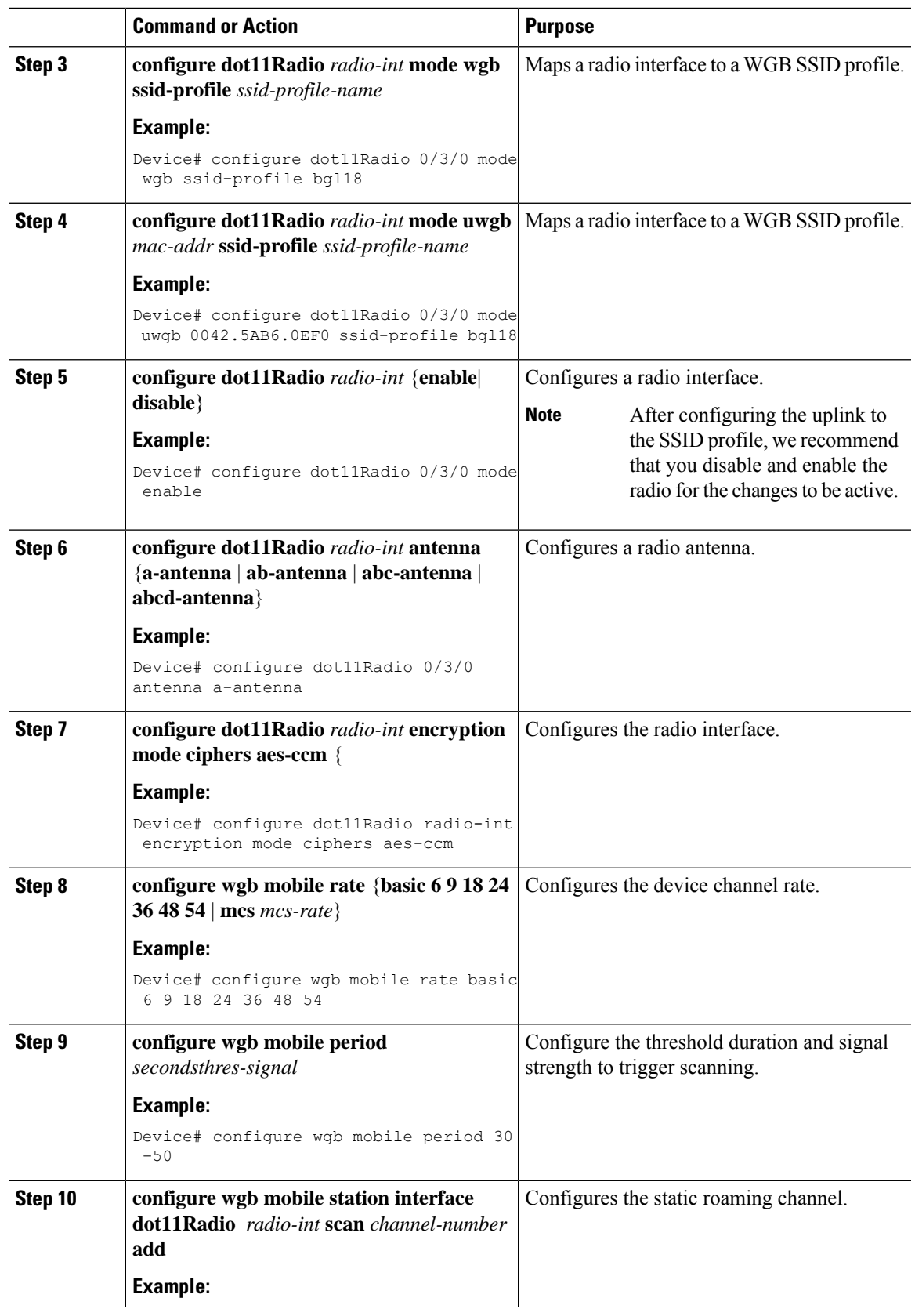

L

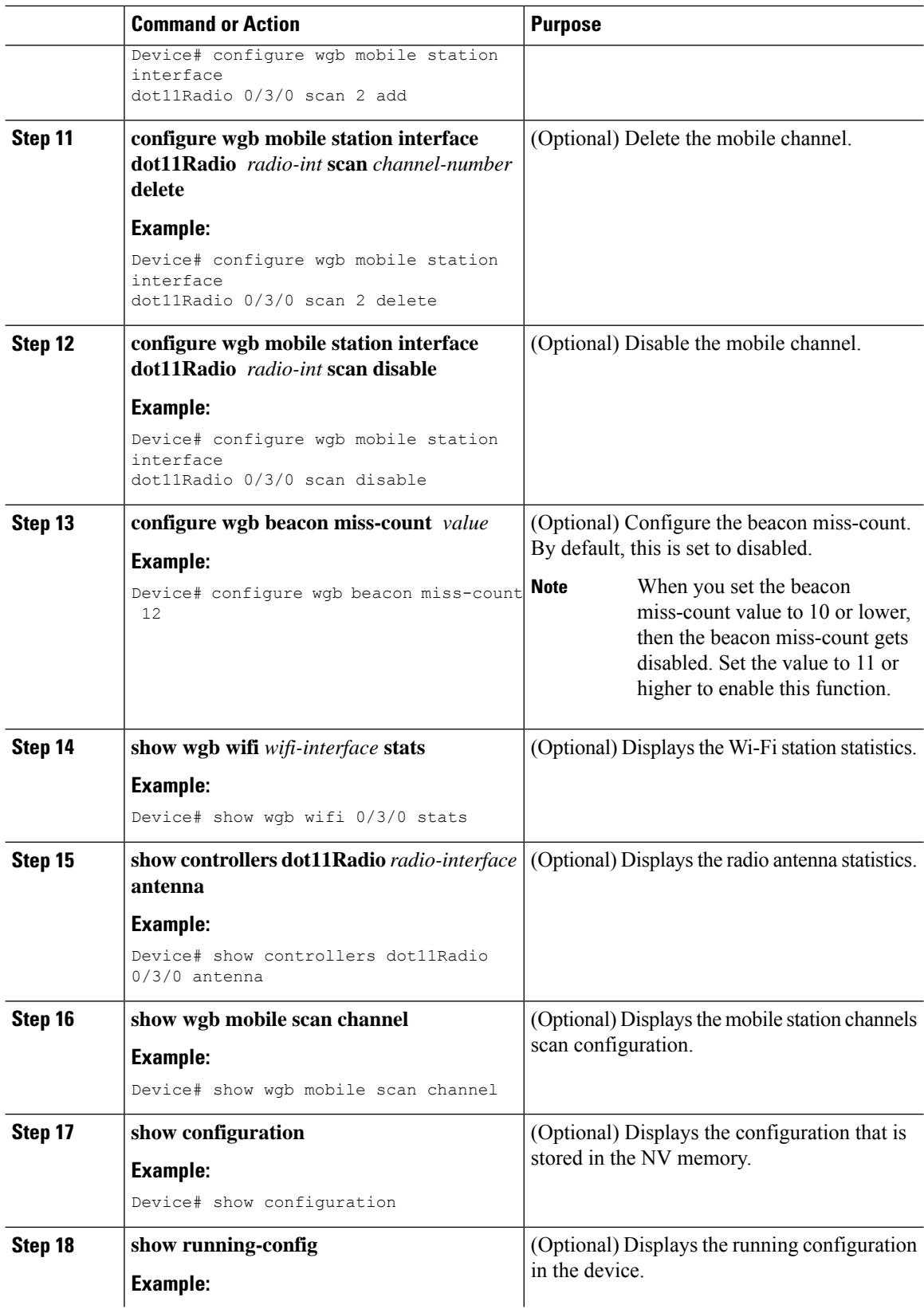

 $\mathbf{l}$ 

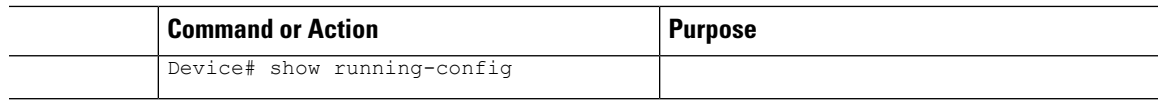

# **Configuring Workgroup Bridge Timeouts (CLI)**

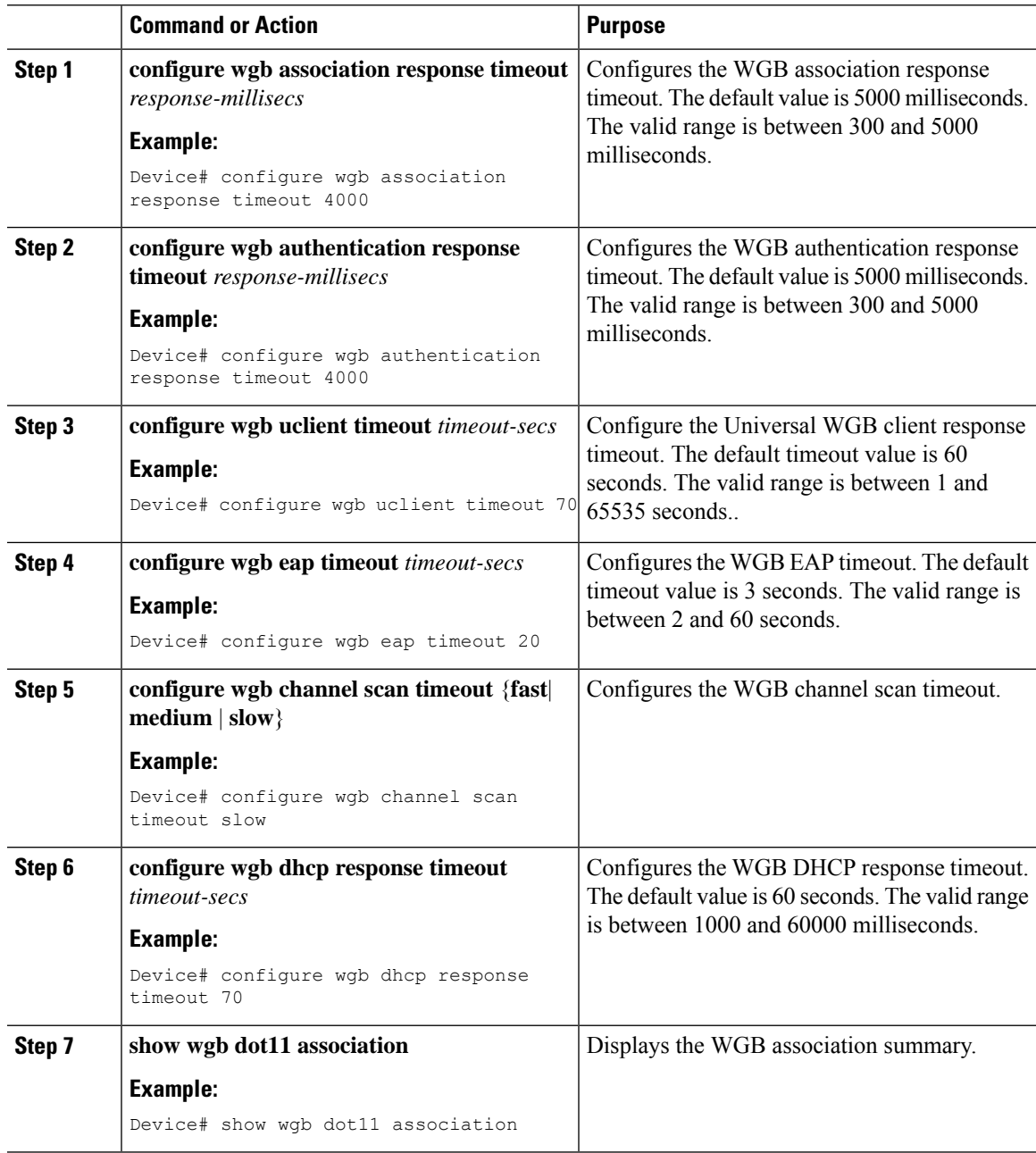

### **Configuring Bridge Forwarding for Workgroup Bridge (CLI)**

#### **Before you begin**

The Cisco Wave 2 APs as Workgroup Bridge recognizes the Ethernet clients only when the traffic has the bridging tag.

We recommend setting the WGB bridge client timeout value to default value of 300 seconds, or less in environment where change is expected, such as:

- Ethernet cable is unplugged and plugged back.
- Endpoint is changed.
- Endpoint IP is changed (static to DHCP and vice versa).

If you need to retain the client entry in the WGB table for a longer duration, we recommend you increase the client WGB bridge timeout duration.

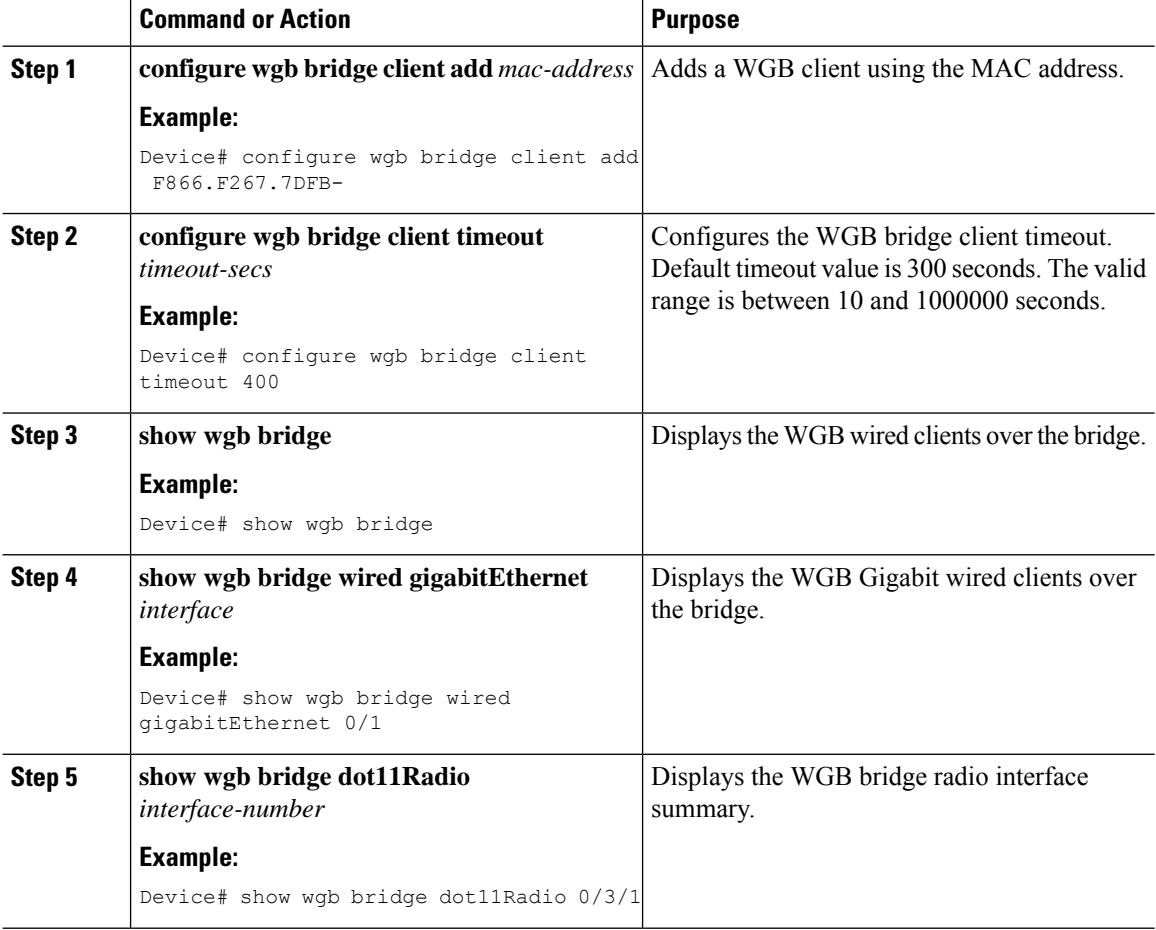